ACSE web admin team will send password reset link to your email after new user created to change password.

Click on the link in your email, following password reset page should come up. Set your new password and hit Save Password.

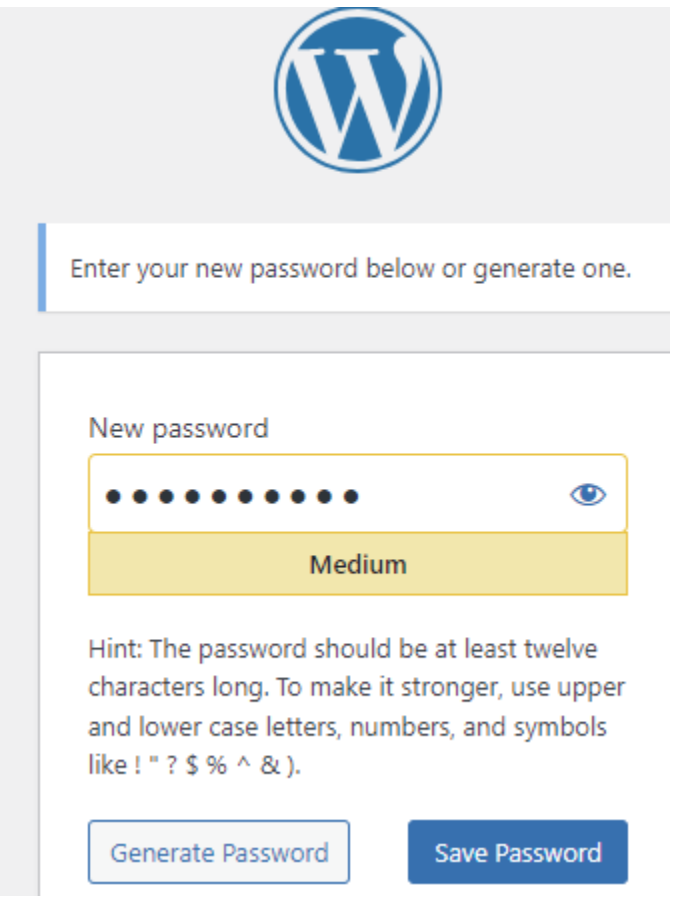

Once it is set, go to acse web admin page to login - <https://acse.org/newacese/wp-admin>

Enter your user name or email and new password, you should see the worpresess acse web site admin page like this –

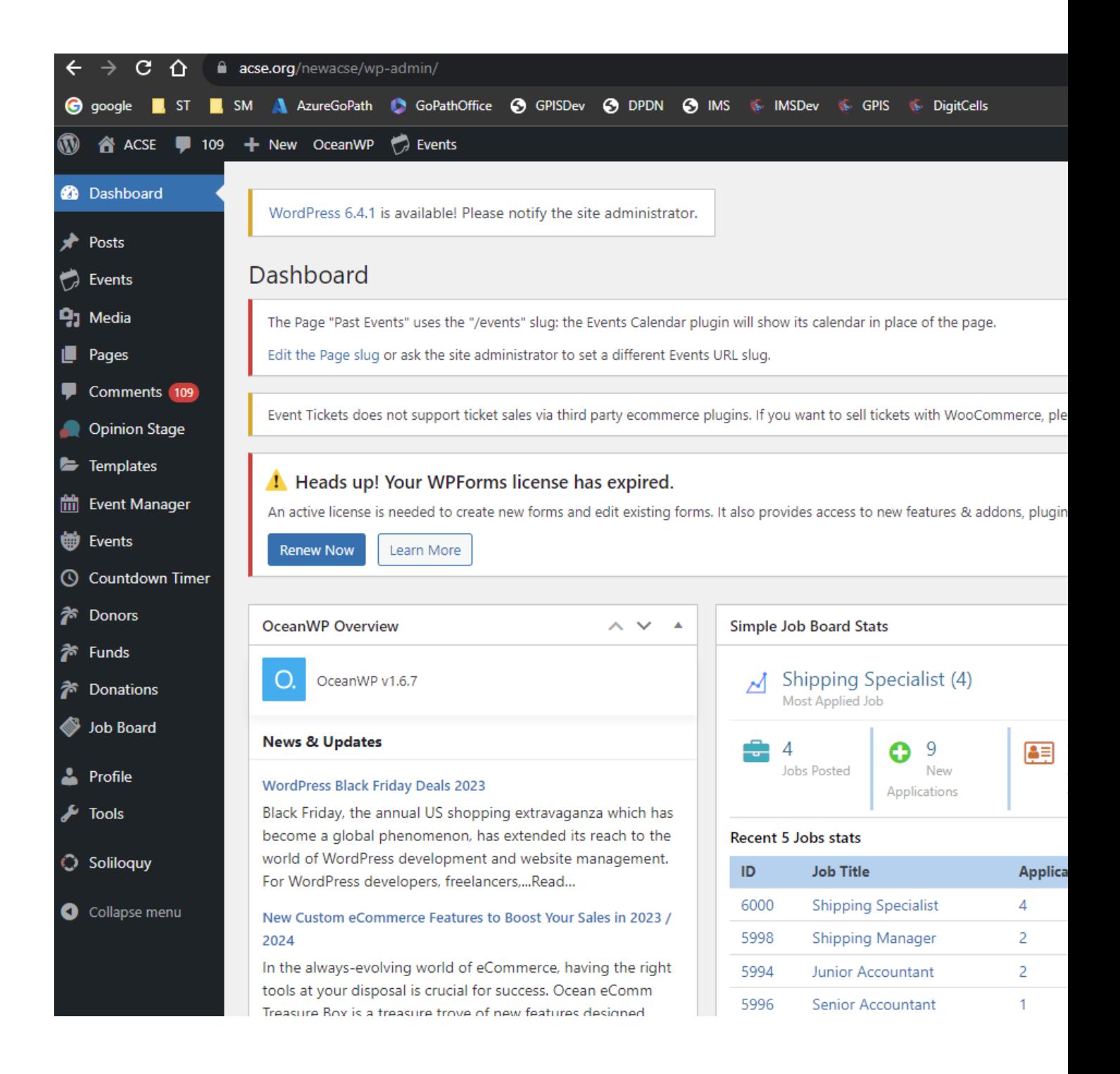

The left side menu has all the tools for you to update the page.

First click Pages (All Pages). In the Pages section, you can all pages of ACSE website that are viewable to all. However you may not be able to edit to all of them. Each local chapter or alumni association admin user should be granted to create or edit their site page. If you are assigned a template page for you, you can search that page. For example, an user dchen2 has been created and granted to edit the page for **[科](https://www.acse.org/newacse/wp-admin/post.php?post=6145&action=edit) [工专威州东北分会](https://www.acse.org/newacse/wp-admin/post.php?post=6145&action=edit)**, type 东北 and hit Search Pages.

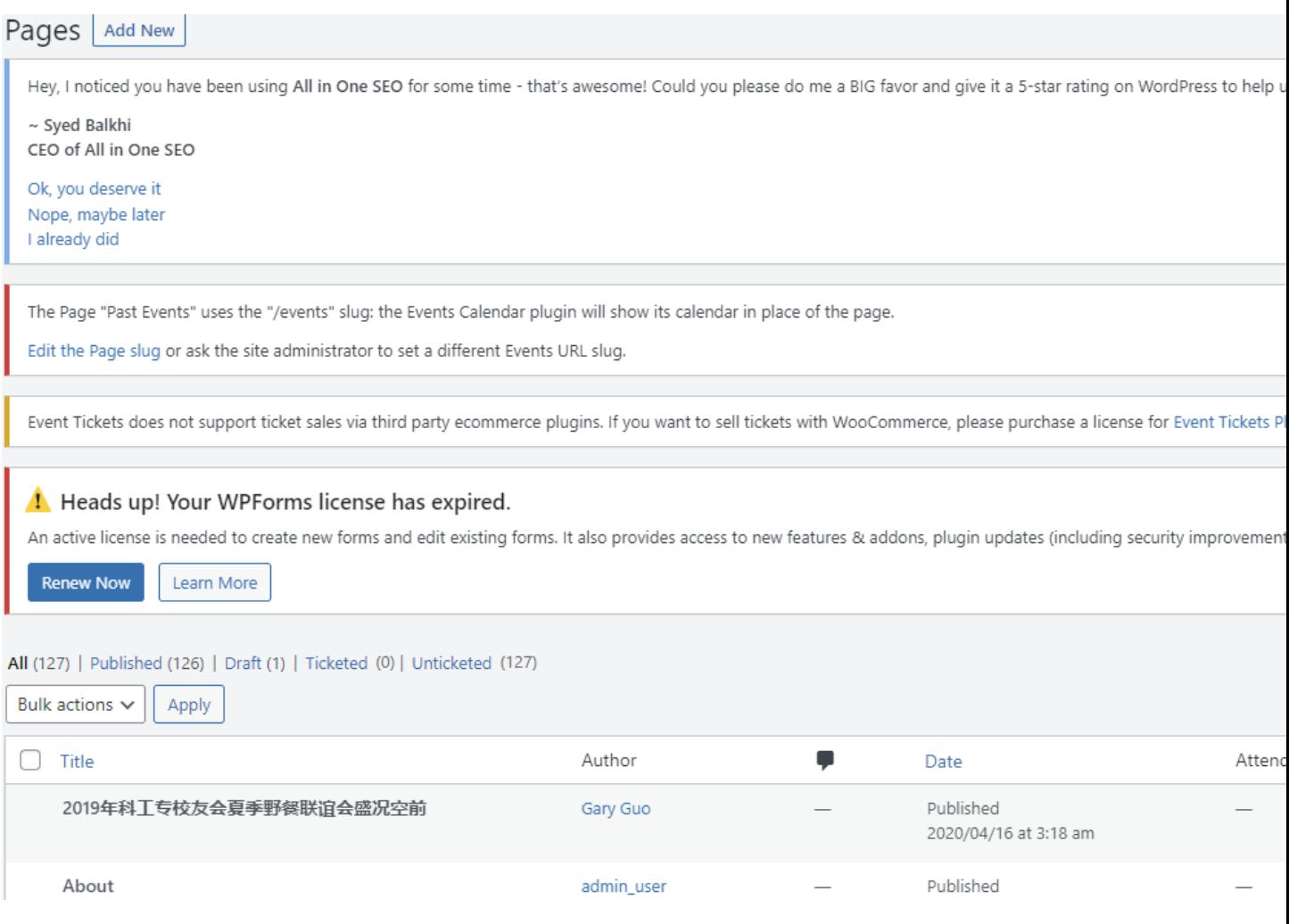

Then the page will show  $up-$ 

## A Heads up! Your WPForms license has expired.

An active license is needed to create new forms and edit existing forms. It also provides access to new features & addons, plugin updates (including security improvement

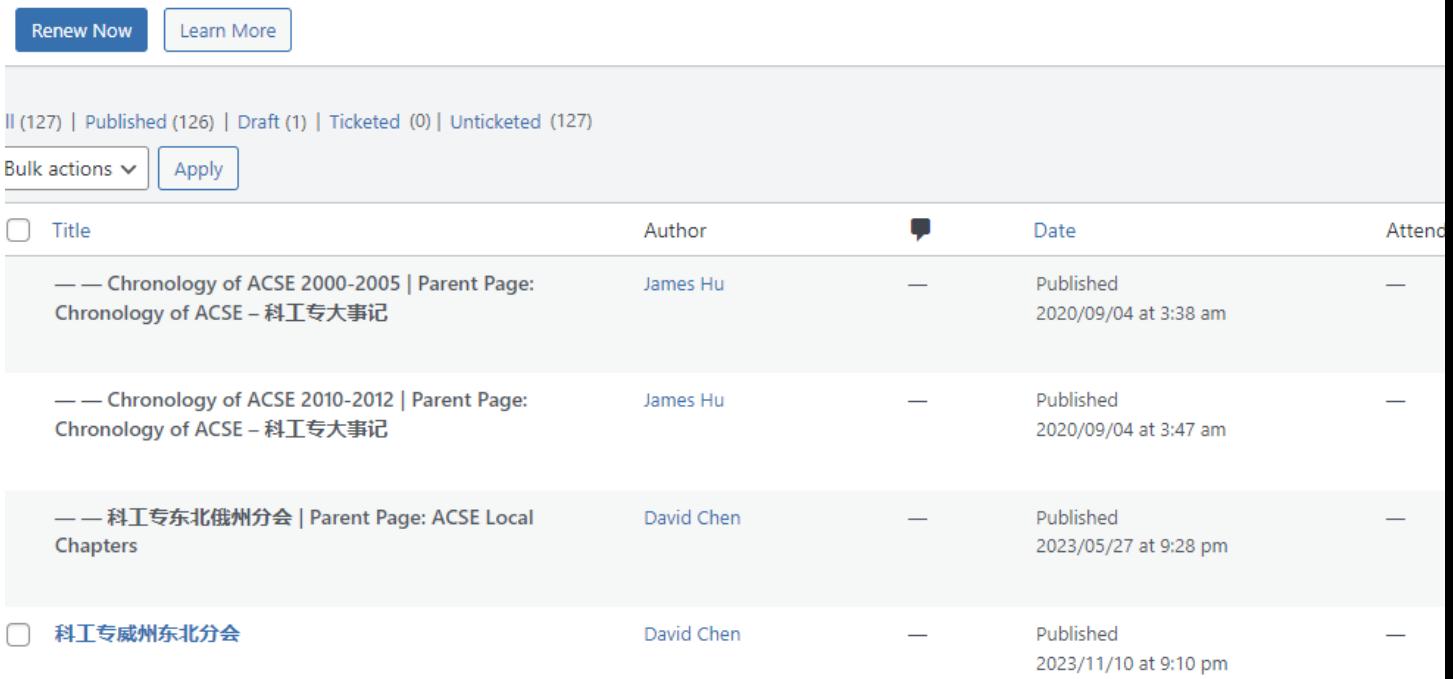

Click on the link for **[科工专威州东北分会](https://www.acse.org/newacse/wp-admin/post.php?post=6145&action=edit)**, then the Word Press Editor for the page will show up:

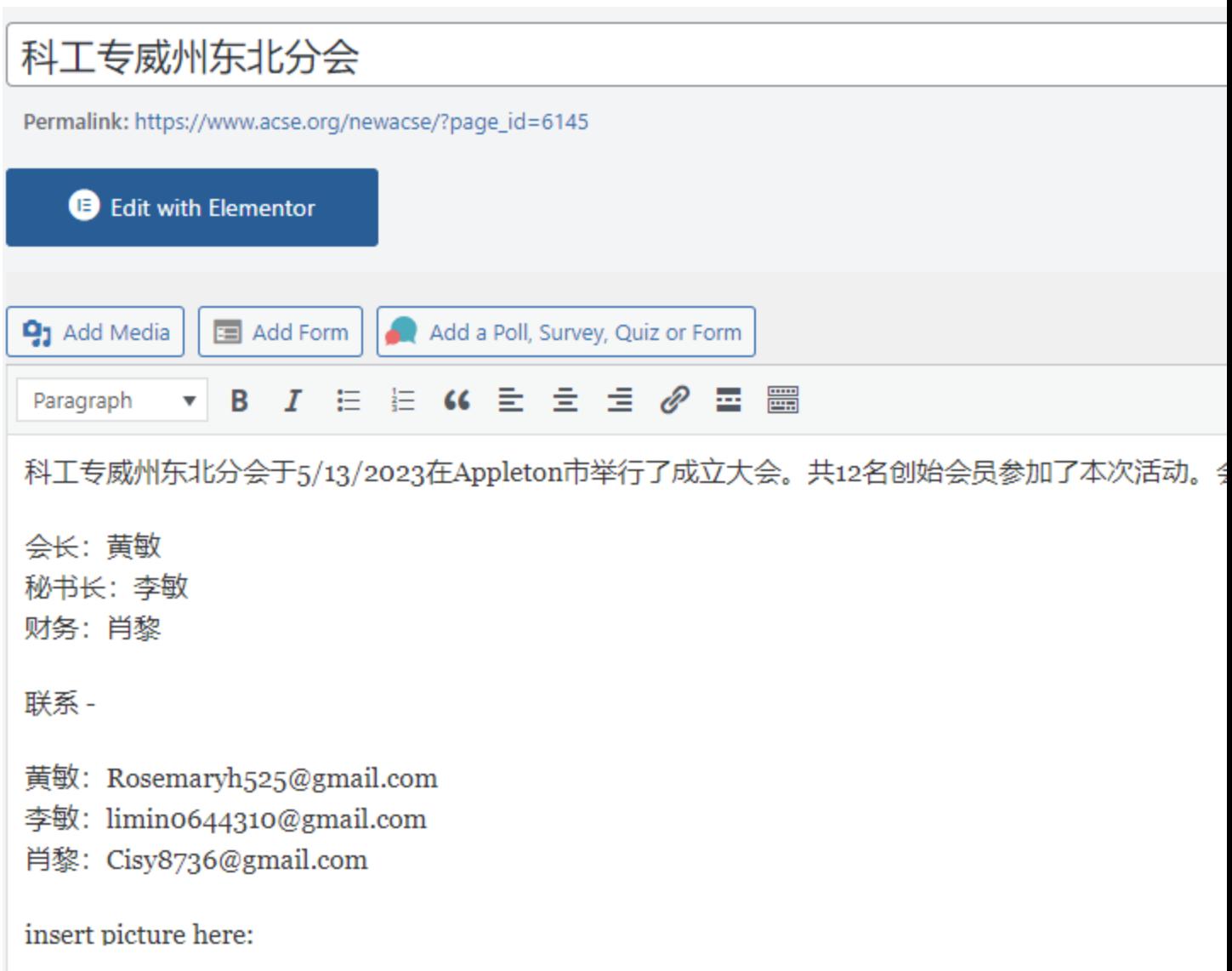

You can use default Work Press editor to edit the page, or Click or the link Edit with Elementor to edit the page. Elementor is just a plugin that can be used to edit pages more efficiently. You don't have to use that.

Change the text of your page as you wish, after you done with the change, hit the "Update" button to save the changes. Then you should be able to see your changes if you open another tab to view <https://acse.org/newacse> and go to your pages. The changes you made should be reflected after you hit the Update button.

To insert a picture, hit Add Media, then hit "Select Files". Your local computer folder/file selection should show up. Select your picture (hit Open), your picture will be uploaded to ACSE WP site. Depending on the picture size, it may take some to upload if picture is large. You can Load more to insert more pictures. Then you should hit the blue button on the lower right corner "Insert into page" (the picture you uploaded should be checked already)

## Add media

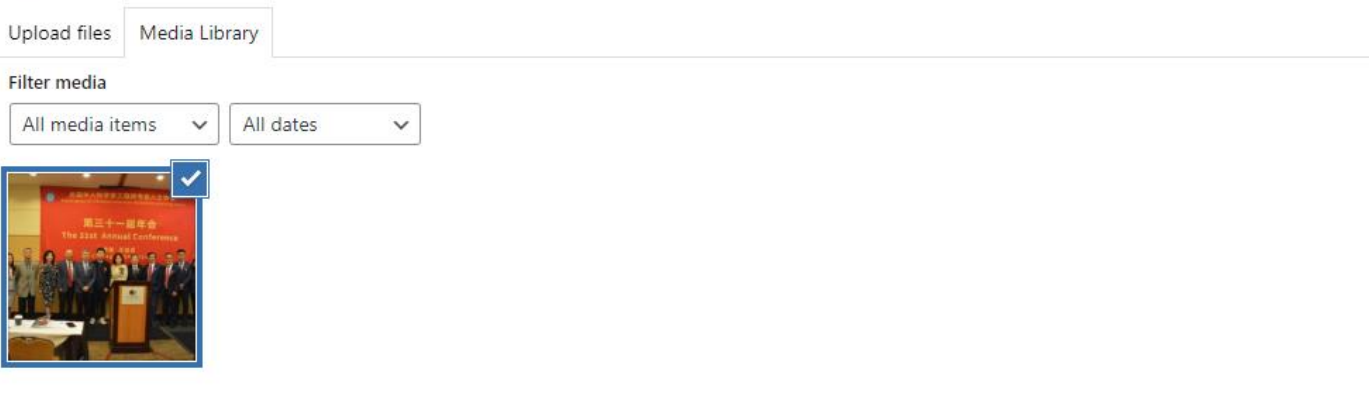

Showing 1 of 1 media items

Load more

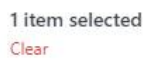

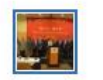

You can move your picture in the page to place it in the right place. Here I am using one example and place it under " insert picture here:"

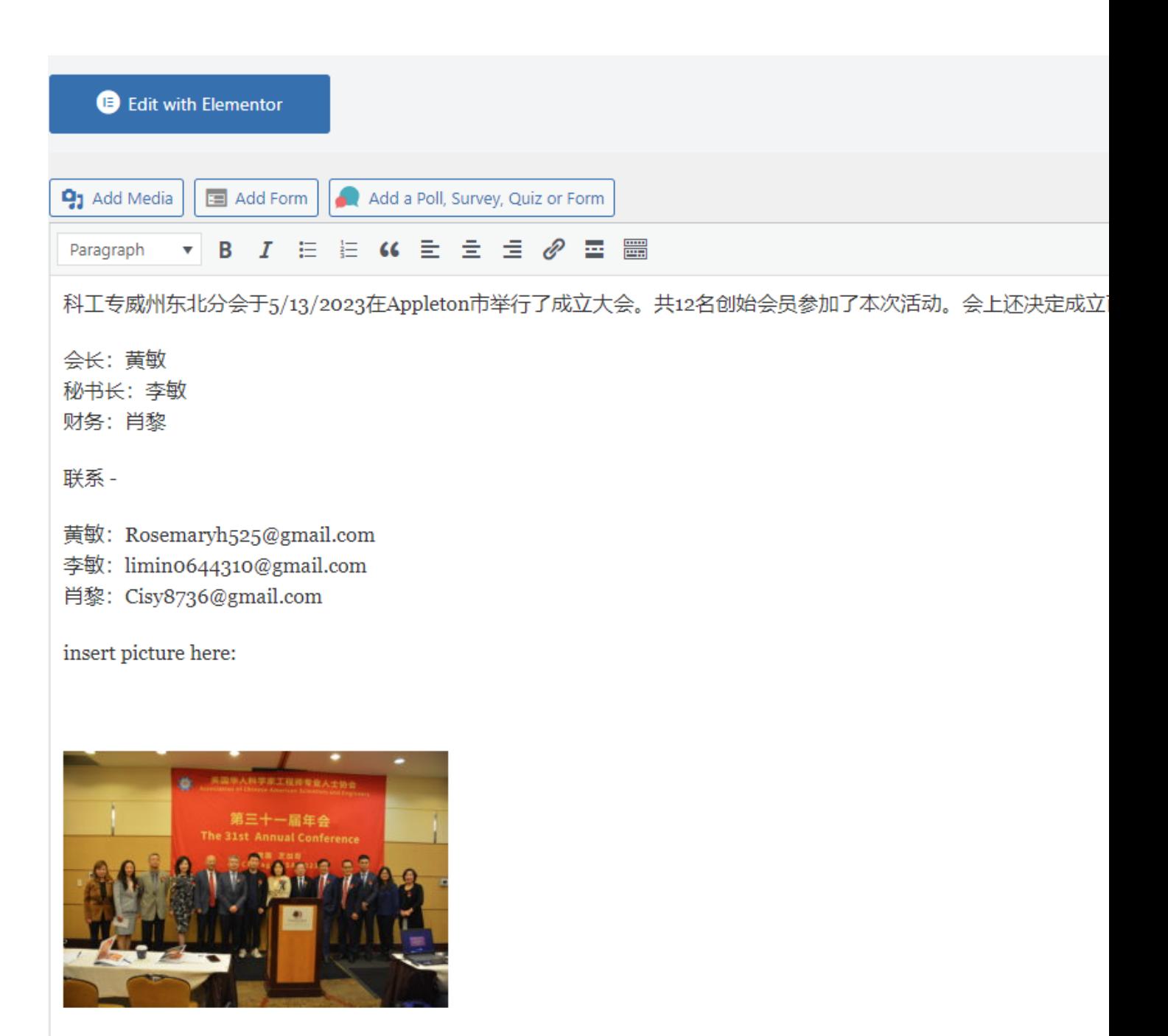

http://www.acse.org/newacse/wp-content/uploads/2023/11/Blue-Modern-Webinar-Event-Flyer-pdf-232x300.jpg

Now hit the Update button on the right side. Your change is saved. Let's go t[o https://acse.org/newacse,](https://acse.org/newacse) and Members => Local Chapters=> **[科工专威州东北分会](https://www.acse.org/newacse/?page_id=6145) (Wisconsin Green Bay Area)**

The picture I uploaded is in the page. Feel free to remove it and replace it with you real picture -

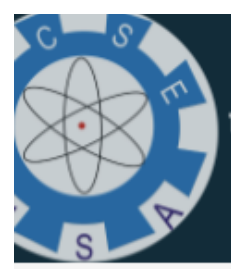

The Association of Chinese-American Scientists and Engineers 美国华人科学家工程师专业人士协会

## 科工专威州东北分会

科工专威州东北分会于5/13/2023在Appleton市举行了成立大会。共 班子:

会长:黄敏 秘书长:李敏 财务:肖黎

联系-

- 黄敏: Rosemaryh525@gmail.com 李敏: limin0644310@gmail.com
- 
- 肖黎: Cisy8736@gmail.com

insert picture here:

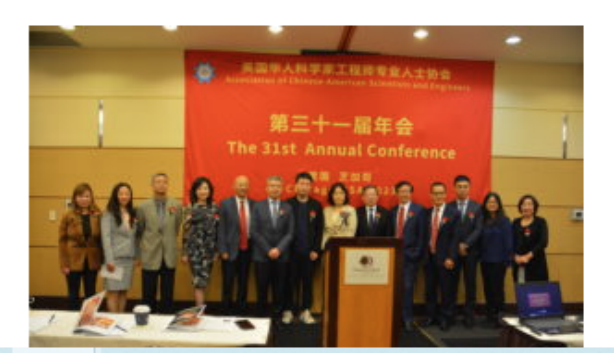